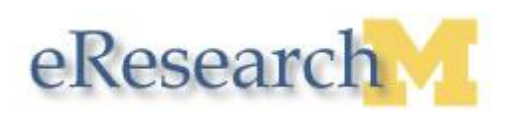

# **Editing/Stacking a Document**

#### **Important Information**

- After a document has been uploaded, you can change its title and/or replace the uploaded document.
- When you replace the uploaded document with a new document its version number will increment by  $\bullet$ one.
- **Upload Revision** does not open the document to make changes.  $\bullet$
- If you need a copy of the uploaded document, you can download the document and make necessary changes.

## **Download a Document**

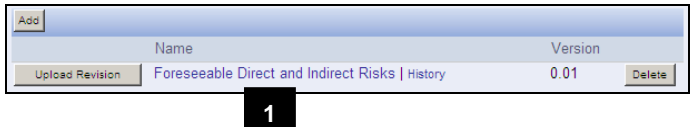

#### **Save Document**

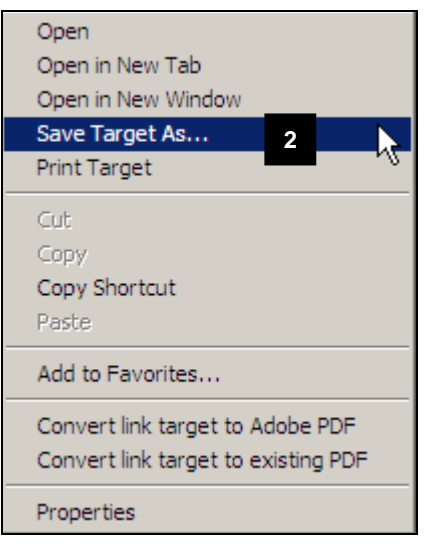

### **Edit Document**

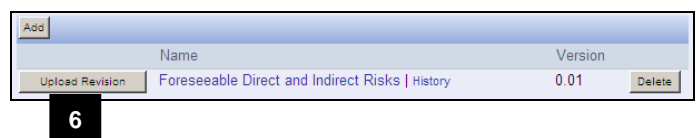

1. If you need a copy of the document to edit, right-click the name of the document.

Skip to step 6 if you do not need to download a copy of the document.

- 2. Click **Save Target As…**
- 3. Navigate to a location on your computer.
- 4. Click **Save** to save the document.
- 5. Make needed document changes.

- 6. Click **Upload Revision**.
	- **Note: Upload Revision** does not open the document to make changes. See steps 1-5 above if you need to download a copy of the document to make changes to it.
	- **Note:** In this example the version number of the document is "0.01". The version number of the document will change any time you change a document's title or upload a new version of a document.

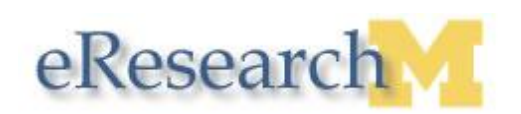

### **Submit a Document**

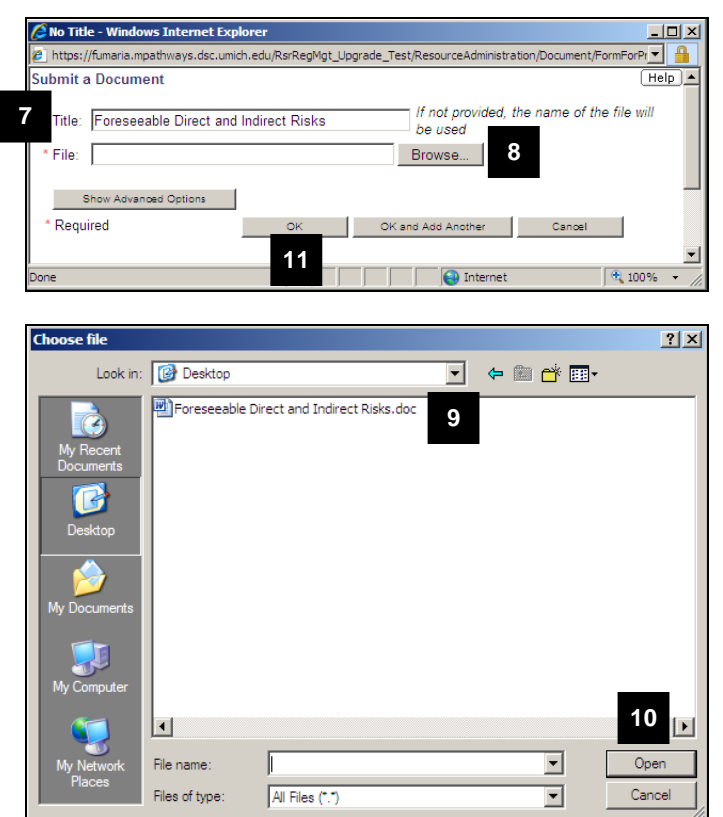

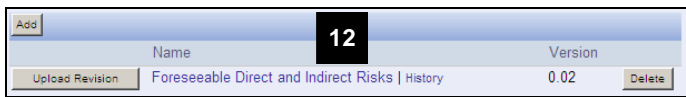

### **View Revision History**

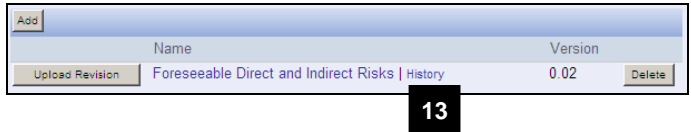

- 7. If you need to change the document's title, enter the new document title.
	- **Note:** Since uploaded documents are listed in alphabetical order, you may find it helpful to use the following naming conventions:
		- Use a meaningful title.  $\bullet$
		- Use a number to differentiate  $\bullet$ similar titles (e.g., Consent1, Consent2, Consent3).
		- Include version date.  $\bullet$
- 8. If you need to replace the uploaded document with a new document, click Browse... to locate the document on your computer.
- 9. Select the file to upload.
- 10. Click Open
- 11. Click  $\frac{OR}{OR}$ 
	- **Note:** The document has been added to the submission and replaced the original uploaded document.
- 12. Verify the document name and new version number.

**Note:** In this example the version number changes from "0.01" to "0.02".

13. If you would like to view the document's revision history, click **History.**

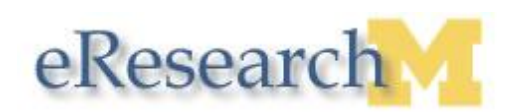

## **Resource History**

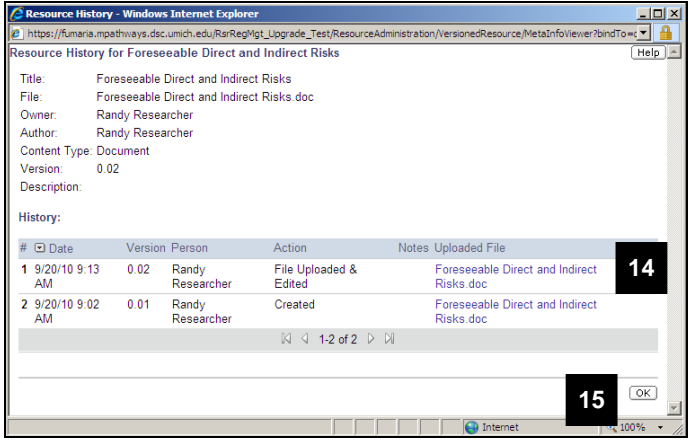

- 14. Click on the **Uploaded File** link if you would like to view one of the versions of the document.
- 15. Click **OK** to return to the **Submit a Document** page.